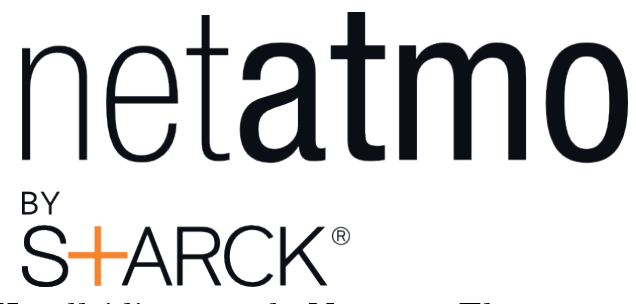

Handleiding van de Netatmo Thermostaat

Netatmo Thermostaat V1.0 / december 2013 U kunt een interactive versie van deze handleiding vinden op uw Netatmo app (iPhone/iPad/Android). Het is ook te vinden op de computer op het volgende adres http://my.netatmo.com, log in op uw persoonlijke account.

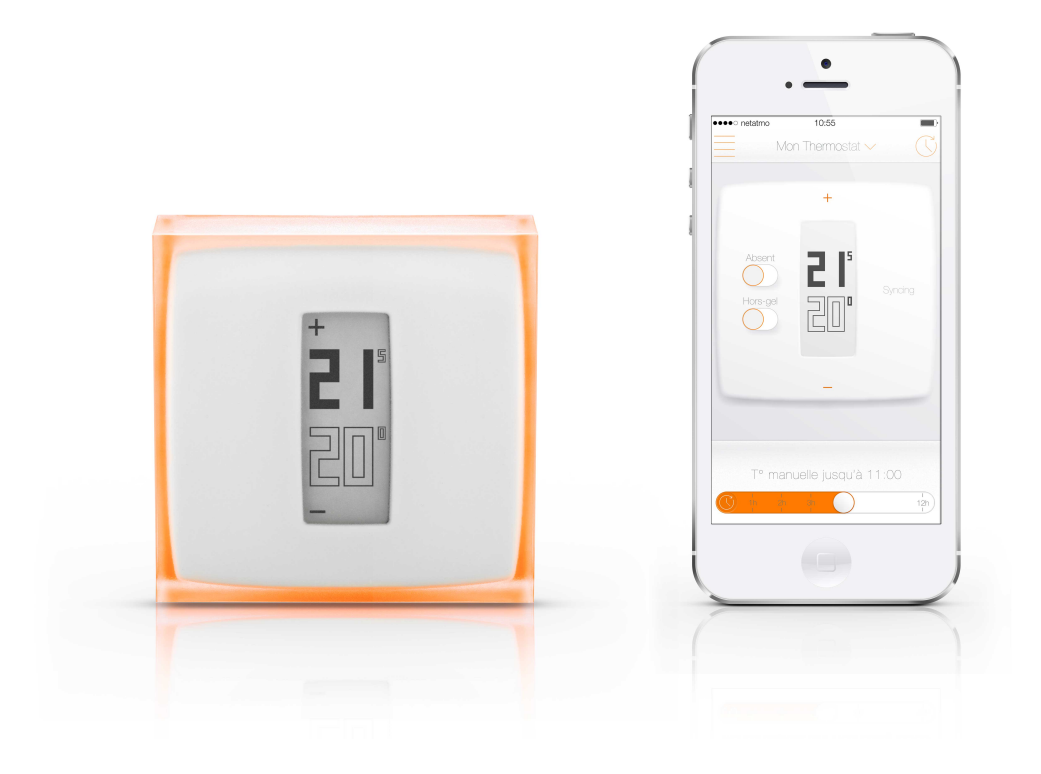

# Inhaltsverzeichnis

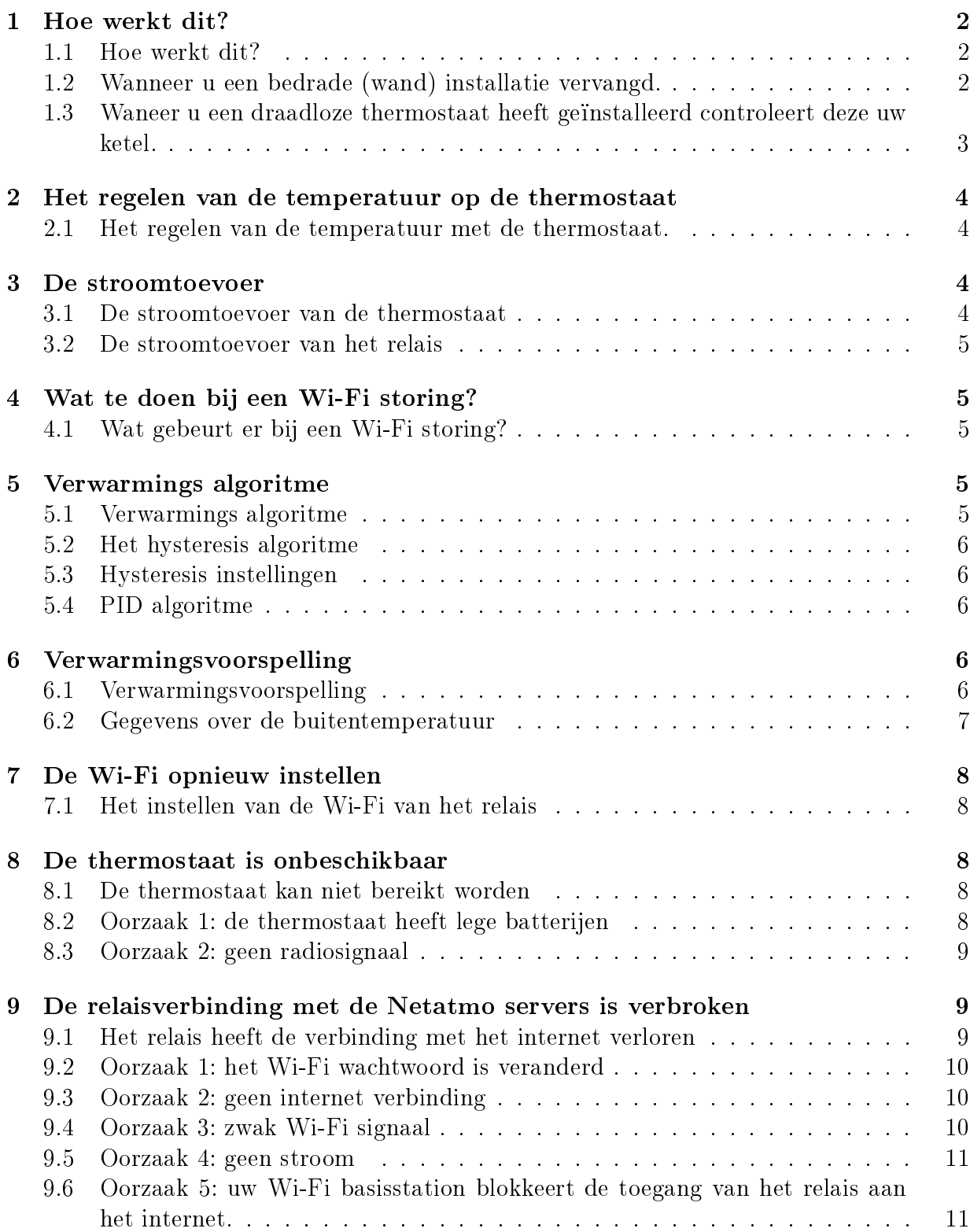

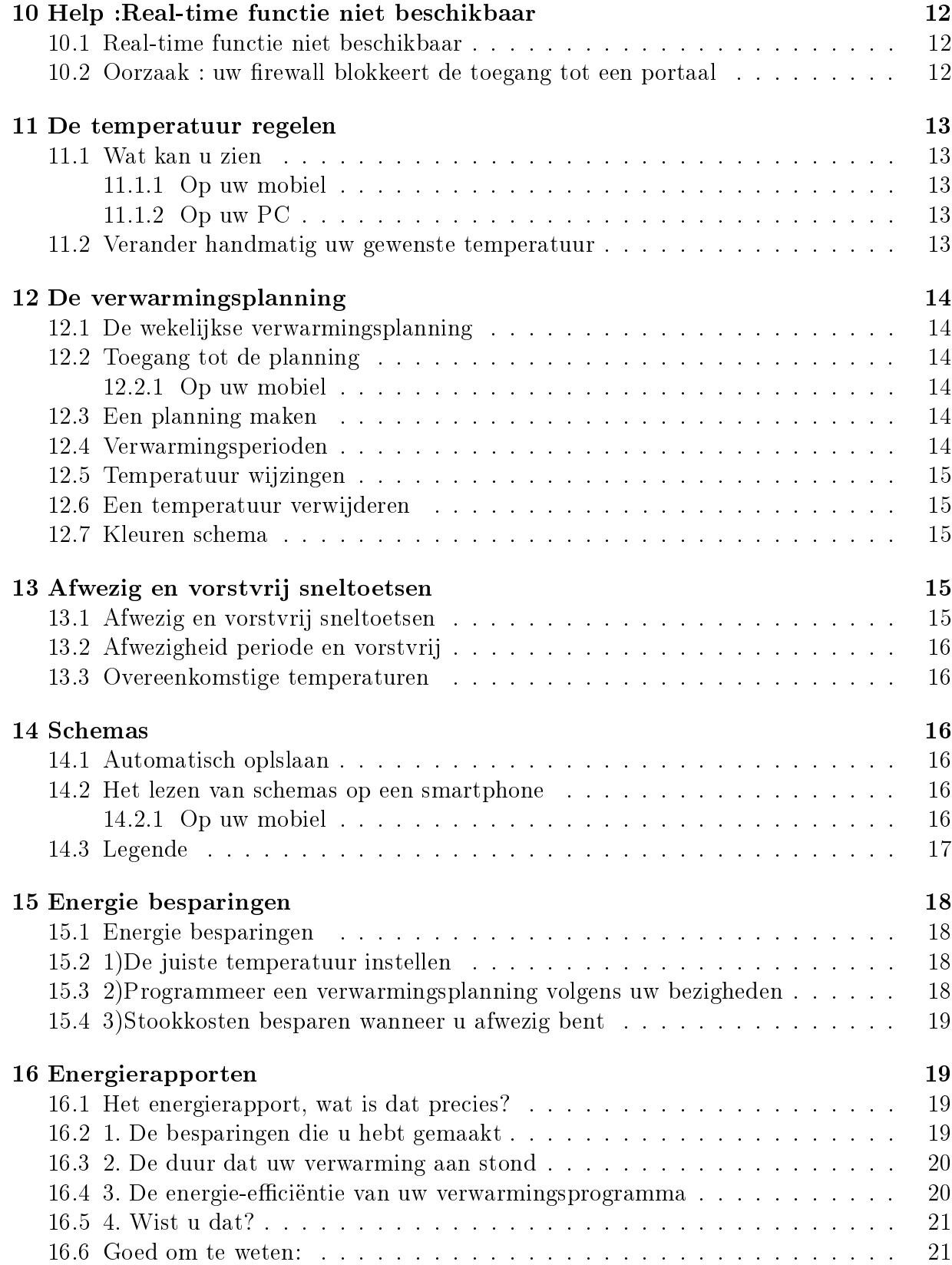

# De Thermostaat en zijn Relais

# <span id="page-3-0"></span>1 Hoe werkt dit?

#### <span id="page-3-1"></span>1.1 Hoe werkt dit?

De Netatmo Thermostaat vergelijkt de gewenste temperatuur met de kamertemperatuur en kan hierdoor uitmaken de ketel aan te moeten doen of niet.

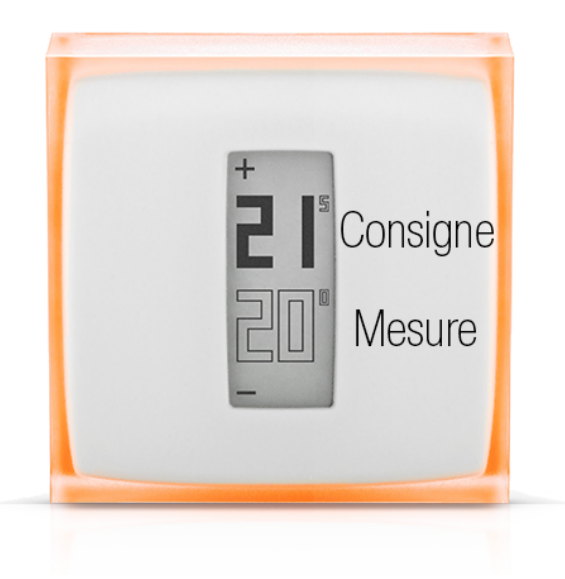

#### <span id="page-3-2"></span>1.2 Wanneer u een bedrade (wand) installatie vervangd.

Bij deze installatie is de Netatmo Thermostaat aan de wand bevestigd en controleert uw ketel via de bestaande bekabeling.

De thermostaat communiceert via radiogolven met het Netatmo Relais die u in een stopcontact van uw woning steekt.

Het relais zorgt voor de Wi-Fi verbinding met het internet en controleert dit via de Netatmo functie (smartphone, tablet, webapp).

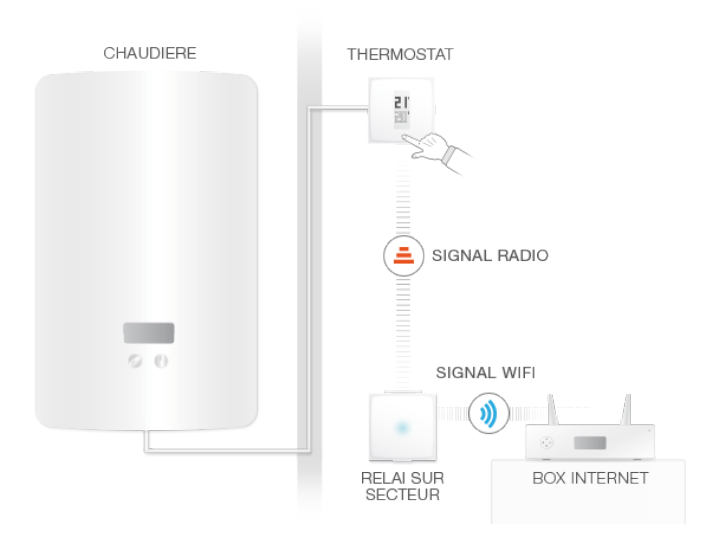

# <span id="page-4-0"></span>1.3 Waneer u een draadloze thermostaat heeft geïnstalleerd controleert deze uw ketel.

Met deze installatie, is het Netatmo Relais aangesloten op uw ketel en controleert uw verwarming.

Het gebruikt radiogolven om contact te leggen met de Netatmo Thermostaat waarmee u de temperatuur kan regelen.

Het relais zorgt voor de Wi-Fi verbinding aan het internet en controleert deze op afstand met de Netatmo functie (smartphone, tablet,webapp).

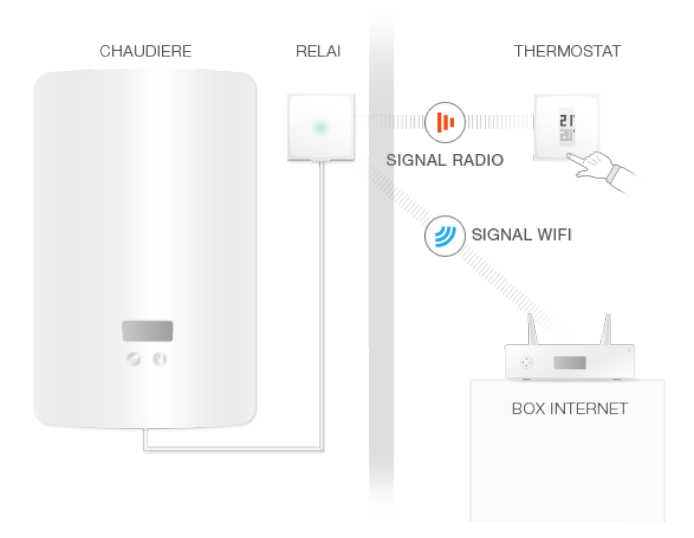

# <span id="page-5-0"></span>2 Het regelen van de temperatuur op de thermostaat

#### <span id="page-5-1"></span>2.1 Het regelen van de temperatuur met de thermostaat.

De thermostaat geeft de gewenste temperatuur in zwarte cijfers en de kamertemperatuur in witte cijfers aan.

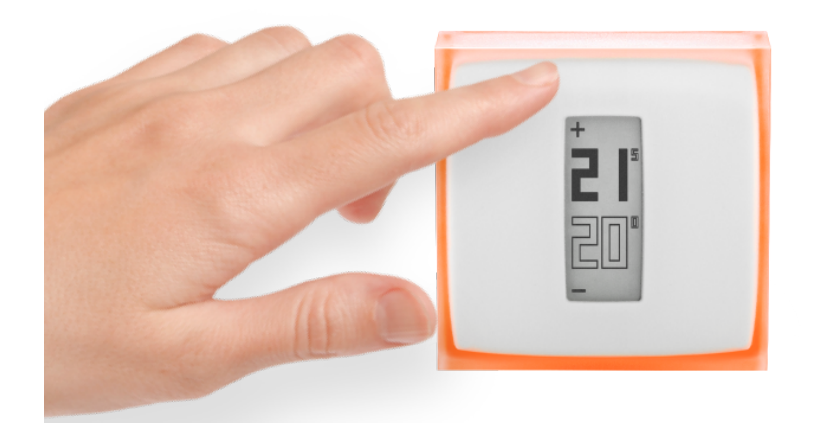

Wanneer u de thermostaat niet regelt, dan volgt deze gewoon de geprogrammeerde temperatuur.

Wanneer u de temperatuur wilt wijzigen, tik op de bovenkant van de thermostaat om deze te laten stijgen en tik op de onderkant om deze te laten dalen.

De thermostaat houdt nu op de verwarmingsplanning te volgen en dit gedurende een door u op uw Netatmo Thermostaat geprogrammeerde periode. Zodra deze periode verstreken is, gaat de eerder geprogrammeerde temperatuur weer in werking van de verwarmingsplanning.

# <span id="page-5-2"></span>3 De stroomtoevoer

#### <span id="page-5-3"></span>3.1 De stroomtoevoer van de thermostaat

De thermostaat heeft 3 AAA batterijen.

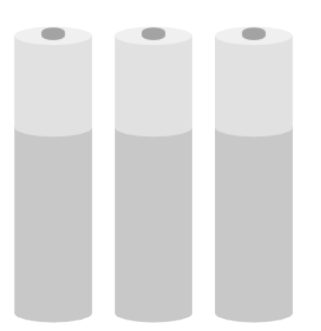

#### <span id="page-6-0"></span>3.2 De stroomtoevoer van het relais

Het relais wordt gevoed door de 220V van uw electrische installatie.

Volgens uw configuratie kan het relais op de 220V stroom van uw ketel aangesloten worden (met een draadloze thermostaat installatie), of in een stopcontact van uw woning (met een aan de wand- of bedrade thermostaat installatie).

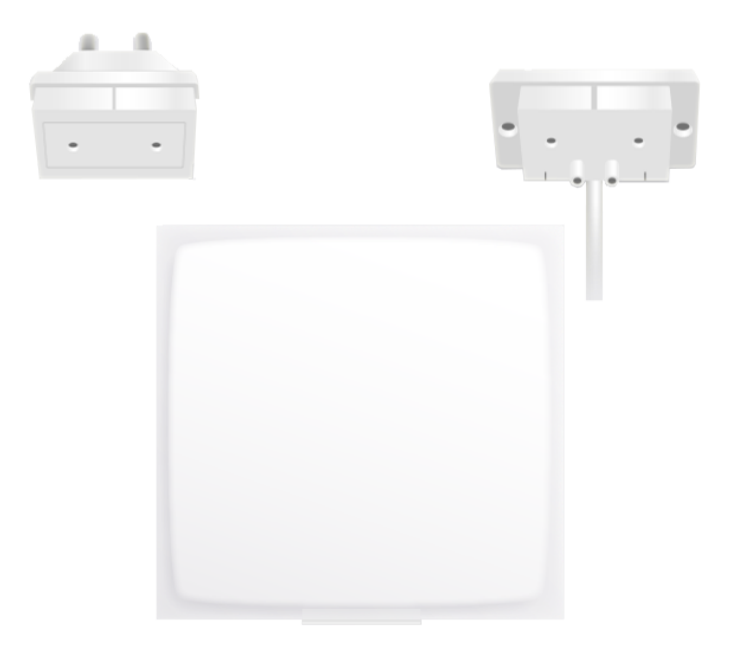

## <span id="page-6-1"></span>4 Wat te doen bij een Wi-Fi storing?

#### <span id="page-6-2"></span>4.1 Wat gebeurt er bij een Wi-Fi storing?

Wanneer de Wi-Fi verbroken is, funcioneert de thermostaat normaal net als elk ander thermostaat zonder verbinding. Het volgt normaal de verwarmingsplanning, ook de handmatige temperatuur regelingen op de thermostaat en volgt de "afwezig" en de "vorstvrij functies totdat deze veranderd worden.

# <span id="page-6-3"></span>5 Verwarmings algoritme

#### <span id="page-6-4"></span>5.1 Verwarmings algoritme

De thermostaat slaat aan volgens: 1) uw temperatuur historie, 2) de kamertemperatuur, 3) de gewenste temperatuur en 4) volgens het gekozen verwarmings algoritme.

U kan kiezen tussen verschillende algoritmes (hysteresis of PID, zie hieronder) in Opties  $>$ uw thermostaat  $>$ ingestelde parameters.

#### <span id="page-7-0"></span>5.2 Het hysteresis algoritme

In de eerste weken van de installatie van uw thermostaat, is alleen dit algoritme beschikbaar. Met dit algoritme, beschouwt de thermostaat zodra het verschil tussen de gewenste en de kamertemperatuur onder de gevoeligheidsgrens ligt, dat de gewenste temperatuur bereikt is. U kunt de gevoeligheidsgrens veranderen (zie hier onder) in de parameters van de thermostaat.

Dit algoritme wordt aanbevolen voor houtkachels omdat de ketel dan minder vaak uit en aan slaat.

#### <span id="page-7-1"></span>5.3 Hysteresis instellingen

In het ingestelde parameters menu kunt u de gevoelingheidsgrens van uw hysteresis algoritme aanpassen. Met een lage grens (0,1◦C), zal de thermostaat sneller op temperatuurveranderingen en aanbevelingen reageren. Met een hogere grens, zal de thermostaat toleranter met temperatuurverschillen en aanbevelingen zijn en zal de ketel minder vaak aan slaan.

#### <span id="page-7-2"></span>5.4 PID algoritme

Wanneer uw thermostaat beurt ON genoeg tijd is geweest, zal de geavanceerde algoritme beschikbaar zijn. U kunt deze deactiveren en kom terug naar hysteresis algoritme indien gewenst. Na een paar dagen van de normale werking, zal de thermostaat van uw huis kenmerken, hebben geleerd zoals uw thermische inertie en uw verwarming isolatie. Deze kenmerken worden vervolgens regelmatig bijgewerkt.

Zodra deze kenmerken, kunnen de thermostaat gebruikt een geavanceerd algoritme (vergelijkbaar met een proportionele Integral Derivative-algoritme, PID) voor een betere temperatuurregeling, waardoor minder oscillatie rond de gewenste temperatuur.

# <span id="page-7-3"></span>6 Verwarmingsvoorspelling

#### <span id="page-7-4"></span>6.1 Verwarmingsvoorspelling

De verwarmingsvoorspelling is een intelligente functie van de Thermostaat. Deze bepaalt continu de tijd die uw verwarming nodig heeft om uw geprogrammeerde comforttemperaturen te bereiken.

Tijdens de inloopperiode van twee weken analyseert de Thermostaat de specifieke kenmerken van uw huis. Daarna kan hij uw verwarming aanzetten wanneer dat nodig is om de comforttemperatuur te bereiken wanneer u deze nodig hebt.

Om correct te kunnen werken moet de Thermostaat de buitentemperatuur kennen.

Want hoe kouder het buiten is, hoe langer de verwarming nodig heeft om uw huis op te warmen. En omgekeerd.

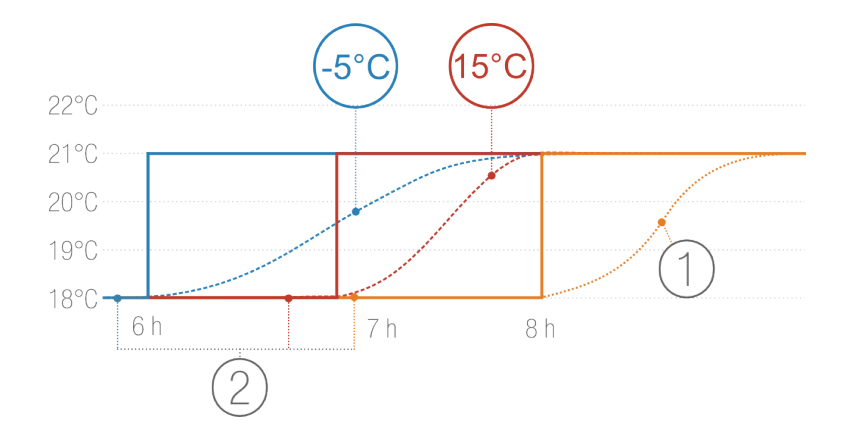

- 1. Verwarmen zonder voorspelling
- 2. Temperatuurschema's met verschillende buitentemperaturen: -5 ◦C en +15◦C

#### <span id="page-8-0"></span>6.2 Gegevens over de buitentemperatuur

Standaard gebruikt uw Thermostaat de lokale weersvoorspelling.

Hebt u een Netatmo Weerstation, dan gebruikt de Thermostaat de temperatuur die wordt gemeten door de buitenmodule. Op die manier kan uw Thermostaat nauwkeuriger de schommelingen van de buitentemperatuur voorspellen.

Om correct te werken moet het Weerstation worden geïnstalleerd in dezelfde kamer als de Thermostaat en toegankelijk zijn via hetzelfde Netatmo account. Voor een efficiënt resultaat moet de buitenmodule van het Weerstation worden gemonteerd tegen de noordelijk gerichte muur van uw woning, halverwege de muur en ver van verstorende warmtebronnen (schoorsteen, ventilatierooster, enz.)

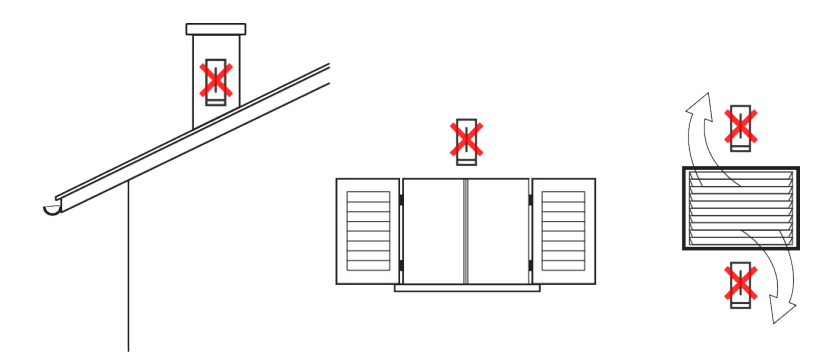

Wordt er een nieuw Netatmo Weerstation geïnstalleerd, dan worden automatisch de temperatuurgegevens van de buitenmodule gebruikt.

Wanneer er WiFi-problemen zijn, kan de thermostaat de buitentemperatuur niet meten. Hij zal dan gebruik maken van de standaard warmtevoorspellingstijd (30 minuten).

# Oplossingen

# <span id="page-9-0"></span>7 De Wi-Fi opnieuw instellen

# <span id="page-9-1"></span>7.1 Het instellen van de Wi-Fi van het relais

Indien u verhuist bent en een nieuwe internet provider heeft of als uw Wi-Fi wachtwoord, om welke reden ook is veranderd, dan kunt u de Wi-Fi van uw Netatmo relais opnieuw instellen, ga naar Opties ->Uw thermostaat ->Het instellen van de Wi-Fi.

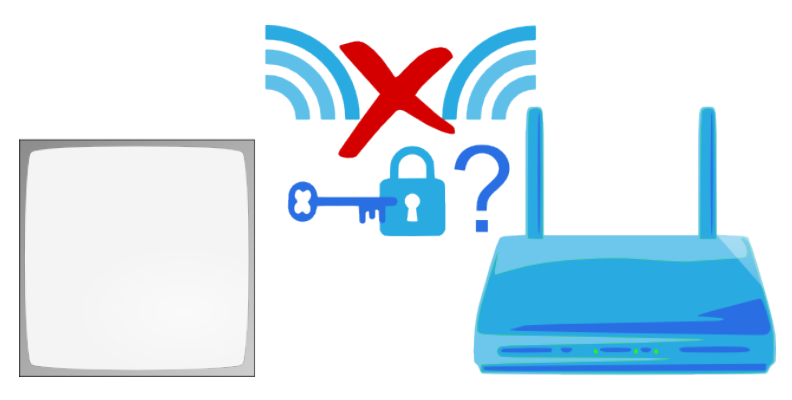

# <span id="page-9-2"></span>8 De thermostaat is onbeschikbaar

# <span id="page-9-3"></span>8.1 De thermostaat kan niet bereikt worden

Wanneer uw app zegt "Het relais kan uw thermostaat niet bereiken", dan staan de thermostaat en het relais niet meer met elkaar in verbinding via radiogolven. De oorzaken kunnen zijn:

# <span id="page-9-4"></span>8.2 Oorzaak 1: de thermostaat heeft lege batterijen

Als uw thermostaat het hieronder staande symbool toont, dan zijn de batterijen leeg en dienen te worden vervangen.

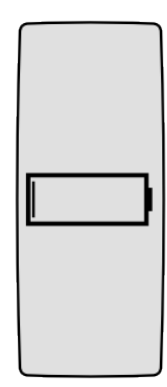

#### <span id="page-10-0"></span>8.3 Oorzaak 2: geen radiosignaal

Als de thermostaat en het relais door een te dikke wand zijn gescheiden, kunnen zij niet per radiogolven verbonden worden.

Als het relais op uw ketel is aangesloten (met een draadloze installatie), dan toont de thermostaat een "geen radio signaal " symbool en kan uw verwarmingsketel niet meer controleren.

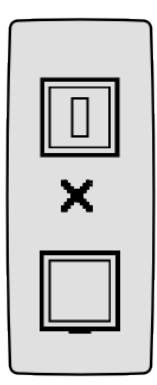

Als de thermostaat op uw ketel is aangesloten (een bedrade installatie) dan toont hij een klein uitroepteken en zet het controleren van uw ketel voort.

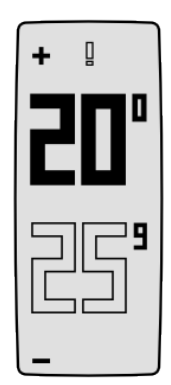

Om het radiosignaal weer terug te krijgen, zet de thermostaat en het relais dichter bij elkaar en tik op de bovenkant of op de onderkant van de thermostaat zodat dit opnieuw de verbinding zoekt. Dit zoeken naar de verbinding kan tot een minuut duren.

# <span id="page-10-1"></span>9 De relaisverbinding met de Netatmo servers is verbroken

#### <span id="page-10-2"></span>9.1 Het relais heeft de verbinding met het internet verloren

Als uw app ... De verbinding van uw Netatmo relais met de Netatmo servers is onderbroken aangeeft, heeft het relais de verbinding verloren. De volgende redenen kunnen de oorzaak zijn:

#### <span id="page-11-0"></span>9.2 Oorzaak 1: het Wi-Fi wachtwoord is veranderd

Als u uw Wi-Fi wachtwoord veranderd heeft, kan de thermostaat zich niet meer verbinden. Om dit te verhelpen, stel uw Wi-Fi verbinding van uw Netatmo relais opnieuw in, ga naar Opties ->Uw thermostaat ->Instellen van de Wi-Fi.

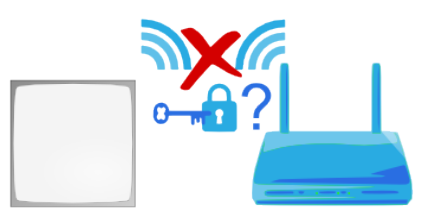

#### <span id="page-11-1"></span>9.3 Oorzaak 2: geen internet verbinding

Het Netatmo relais kan naar uw Wi-Fi maar niet naar het internet. In dit geval, controleer uw internettoegang.

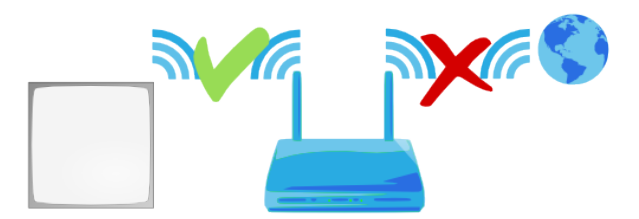

#### <span id="page-11-2"></span>9.4 Oorzaak 3: zwak Wi-Fi signaal

Als het relais zich te ver van uw Wi-Fi basisstation bevindt of door dikke wanden ervan gescheiden is (betonnen muren) kan het geen verbinding vinden met uw Wi-Fi. Breng het relais en uw Wi-Fi basistation dichter bij elkaar.

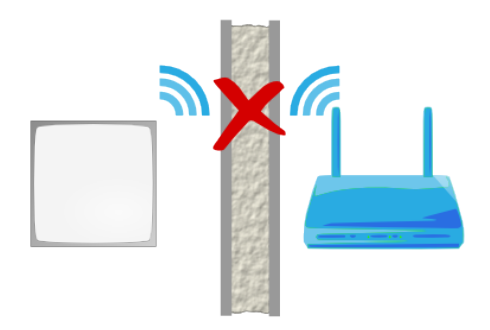

#### <span id="page-12-0"></span>9.5 Oorzaak 4: geen stroom

Om de stroom op uw relais te controleren, trek dit uit het stopcontact (als het hier is op aangesloten) of haal het uit de keteladapter (als het hierop geklikt is). Er moet een blauw lichtje knipperen op het relais als dit onder stroom staat. :

- Als dit niet knippert dan staat er geen stroom op :

- Als het relais op de ketel is aangesloten, controleer de aansluiting van de blauwe en de bruine draden. (vergeet niet eerst de stroom uit te schakelen.).:

- Als uw relais op een stopcontact zit, controleer of dit niet is uitgeschakeld door een lichtschakelaar.

### <span id="page-12-1"></span>9.6 Oorzaak 5: uw Wi-Fi basisstation blokkeert de toegang van het relais aan het internet.

Uw Wi-Fi basisstation kan de toegang tot het internet beperken tot apparaten waarvan alleen het MAC adres herkenbaar is (MAC filter). Als dit zo is, voeg het MAC adres van uw relais aan deze lijst.

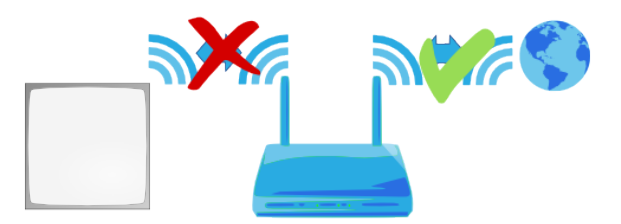

Het MAC adres staat op de achterkant van het relais. Vervang de "g" door "70:ee:50 . Bijvoorbeeld g002460 heeft 70:ee:50:00:24:60 als MAC adres.

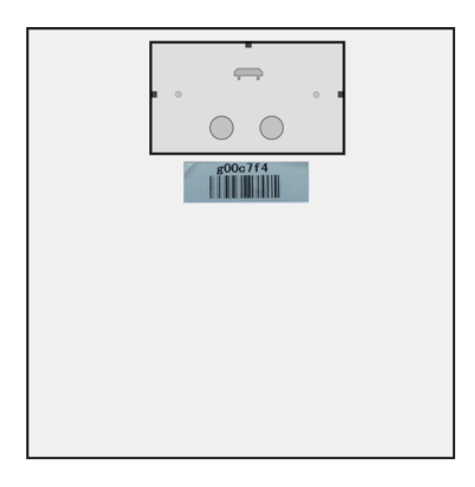

U kunt ook rechtstreeks naar dit adres in het parameter menu van uw thermostaat.

# <span id="page-13-0"></span>10 Help :Real-time functie niet beschikbaar

### <span id="page-13-1"></span>10.1 Real-time functie niet beschikbaar

Als links op uw app een uitroepteken verschijnt, dan is de real-time functie niet beschikbaar.

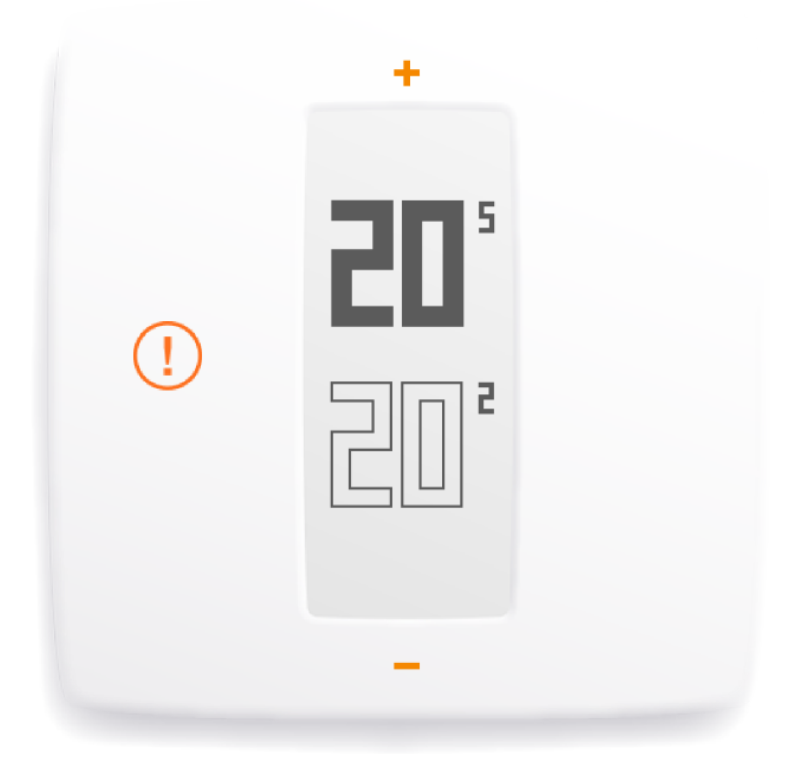

In dit geval, zoekt uw thermostaat iedere tien minuten een contact met de Netatmo servers om eventuele programma wijzingen terug te halen, evenals de handmatige instructies.

#### <span id="page-13-2"></span>10.2 Oorzaak : uw firewall blokkeert de toegang tot een portaal

Het relais zou toegang moeten hebben tot een portaal van 25050 (DP en TCP) om per direct met de servers te kunnen communiceren. Controleer of dit portaal niet geblokkeerd is.

# De Netatmo app

# <span id="page-14-0"></span>11 De temperatuur regelen

#### <span id="page-14-1"></span>11.1 Wat kan u zien

#### <span id="page-14-2"></span>11.1.1 Op uw mobiel

In het app van de mobiel, ziet u op het paneel de door u gewenste temperatuur en de door de thermostaat gemeten kamertemperatuur (de aanwezige temperatuur in uw woning)

#### <span id="page-14-3"></span>11.1.2 Op uw PC

In het app van het internet, ziet u op het paneel de gewenste temperatuur en de door de thermostaat gemeten kamertemperatuur (de aanwezige temperatuur in uw woning).

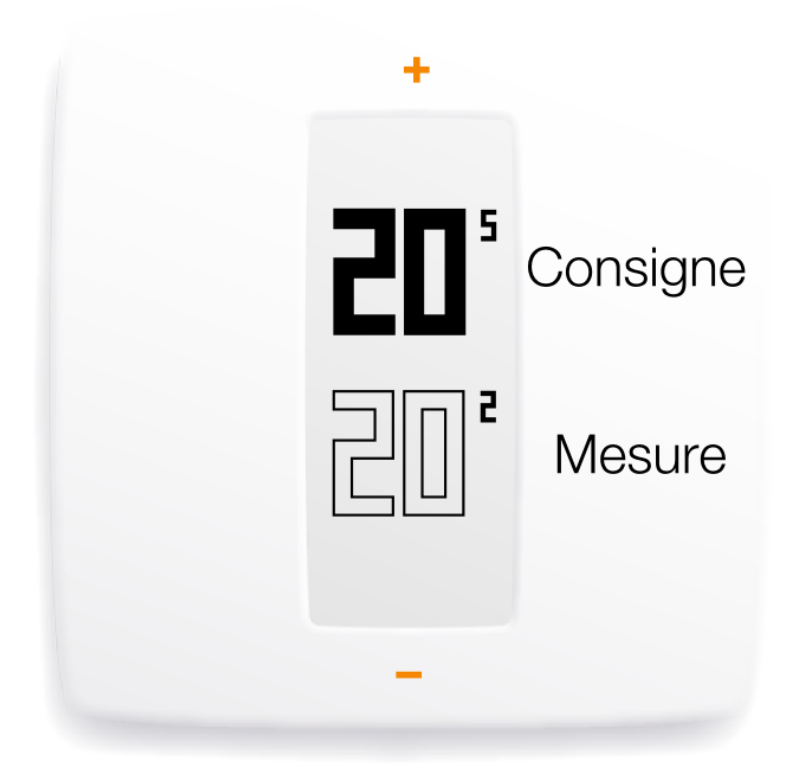

#### <span id="page-14-4"></span>11.2 Verander handmatig uw gewenste temperatuur

Om handmatig de temperatuur vanaf de app te veranderen, klik op de bovenkant (om de temperatuur te verhogen) of op de onderkant (om de temperatuur te verlagen) van de thermostaat die u op het scherm ziet.

Dit wijzigt tijdelijk de gewenste temperatuur, de tijdsduur verschijnt onder op het app. U kunt de tijdsduur wijzigen van 1 tot 12 uur wanneer u de cursor verplaatst. .

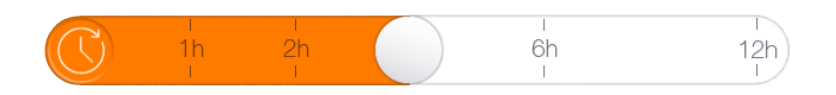

Wanneer de tijd voorbij is, gaat de gewenste temperatuur weer volgens de planning.

# <span id="page-15-0"></span>12 De verwarmingsplanning

#### <span id="page-15-1"></span>12.1 De wekelijkse verwarmingsplanning

Een wekelijkse verwarmingsplanning helpt u stookkosten te besparen terwijl uw comfort er niet op achteruit gaat.

Elke dag wordt in verwarmingsperioden opgedeelt. Iedere periode heeft een naam.

#### <span id="page-15-2"></span>12.2 Toegang tot de planning

#### <span id="page-15-3"></span>12.2.1 Op uw mobiel

U kunt bij de planning komen door op het klok symbool van de Netatmo app te klikken.

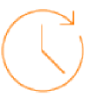

#### <span id="page-15-4"></span>12.3 Een planning maken

Wanneer u de app voor het eerst gebruikt kunt u m.b.v. een vragenlijst een persoonlijk programma opstellen.

Dit programma zorgt voor een aan uw activiteiten aangepaste temperatuur en een volledig comfort.

U bespaart energie dankzij het instellen van een lage temperatuur voor 's nachts en voor de periodes dat u afwezig bent.

In Optie kunt u het programma resetten ->Uw Thermostaat ->Uw weekprogramma resetten. U kunt het programma ook via de app bekijken en personaliseren.

#### <span id="page-15-5"></span>12.4 Verwarmingsperioden

De dagen zijn verdeeld in verwarmingsperioden.

Iedere periode is gekenmerkt door:

• een temperatuur heeft een naam en een kleur

Automatisch heeft u alvast drie temperaturen : "comfort", "nacht" en "eco", waaraan u andere temperatuurnamen kan toevoegen (zoals , middagslaapje ", , gym "...)"

#### <span id="page-16-0"></span>12.5 Temperatuur wijzingen

Wanneer u een temperatuur wijzigt, dan wordt het gewijzigd in alle periodes die dit gebruiken.

Bijvoorbeeld, als op uw planning iedere avond een "Nacht-16°C" periode staat van 23 uur tot 6 uur, en u verandert de "Nacht" temperatuur in "Nacht- 15°C", dan zal het iedere nacht van 23 tot 6 uur naar 15◦C gaan.

#### <span id="page-16-1"></span>12.6 Een temperatuur verwijderen

Als een bepaalde temperatuur niet meer gebruikt word en in geen enkele periode, dan kunt u dit verwijderen in "Temperatuur wijziging"

#### <span id="page-16-2"></span>12.7 Kleuren schema

Het volgende kleuren schema helpt u direct de temperatuur van een periode te herkennen.

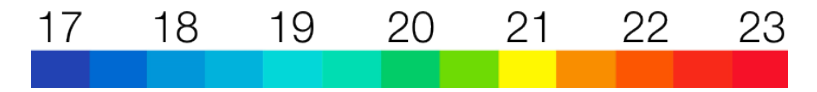

# <span id="page-16-3"></span>13 Afwezig en vorstvrij sneltoetsen

#### <span id="page-16-4"></span>13.1 Afwezig en vorstvrij sneltoetsen

De "afwezig" en "vorstvrij" sneltoetsen kunt u activeren op het paneel van uw Netatmo app.

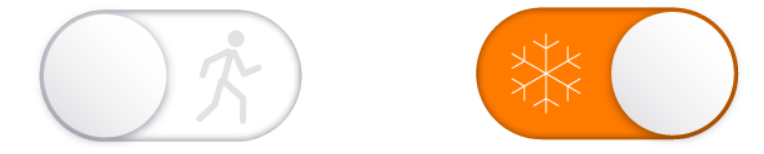

Voor een afwezigheid van enkele dagen, gebruik de "afwezig" functie. Dit zal de temperatuur verlagen zodat u stookkosten bespaart.

Voor een langere afwezigheid, gebruik de "vorstvrij" functie. Dit verlaagt de activiteit van uw verwarming tot een minimum, net de juiste temperatuur die uw waterleidingen zal beschermen tegen vorst.(de temperatuur blijft 7◦C)

#### <span id="page-17-0"></span>13.2 Afwezigheid periode en vorstvrij

Standaard hebben "Afwezig" en "Vorststand" geen tijdslimiet. Om terug te keren naar het schema, schakelt u gewoon die standen uit.

U kunt ook een einddatum instellen voor deze twee standen, dan zal de thermostaat automatisch terugschakelen naar het verwarmingsschema. De thermostaat zal ook voorspellen wanneer uw ketel AAN moet slaan, dus hoeft u alleen maar de datum in te stellen waarop u weer thuis zult zijn, dan zal de thermostaat de rest doen!

#### <span id="page-17-1"></span>13.3 Overeenkomstige temperaturen

De "afwezig" temperatuur is automatisch 12°C. De van de "vorstvrij" functie is automatisch 7◦C.

U kunt de temperaturen wijzigen op de verwarmingsplanning door op  $\mu$  temperatuur wijziging " te klikken.

### <span id="page-17-2"></span>14 Schemas

#### <span id="page-17-3"></span>14.1 Automatisch oplslaan

De Netatmo Thermostaat slaat iedere 10 minuten de kamertemperatuur, de gewenste temperatuur en de gemiddelde activiteit van de verwarmings ketel op.

#### <span id="page-17-4"></span>14.2 Het lezen van schemas op een smartphone

#### <span id="page-17-5"></span>14.2.1 Op uw mobiel

Om deze schemas te lezen vanaf het app's paneel, draai dan uw smartphone op horizontale wijze, u komt zo op de 'landschap' functie.

U kunt dan zoomen en uitzoomen met uw twee vingers.

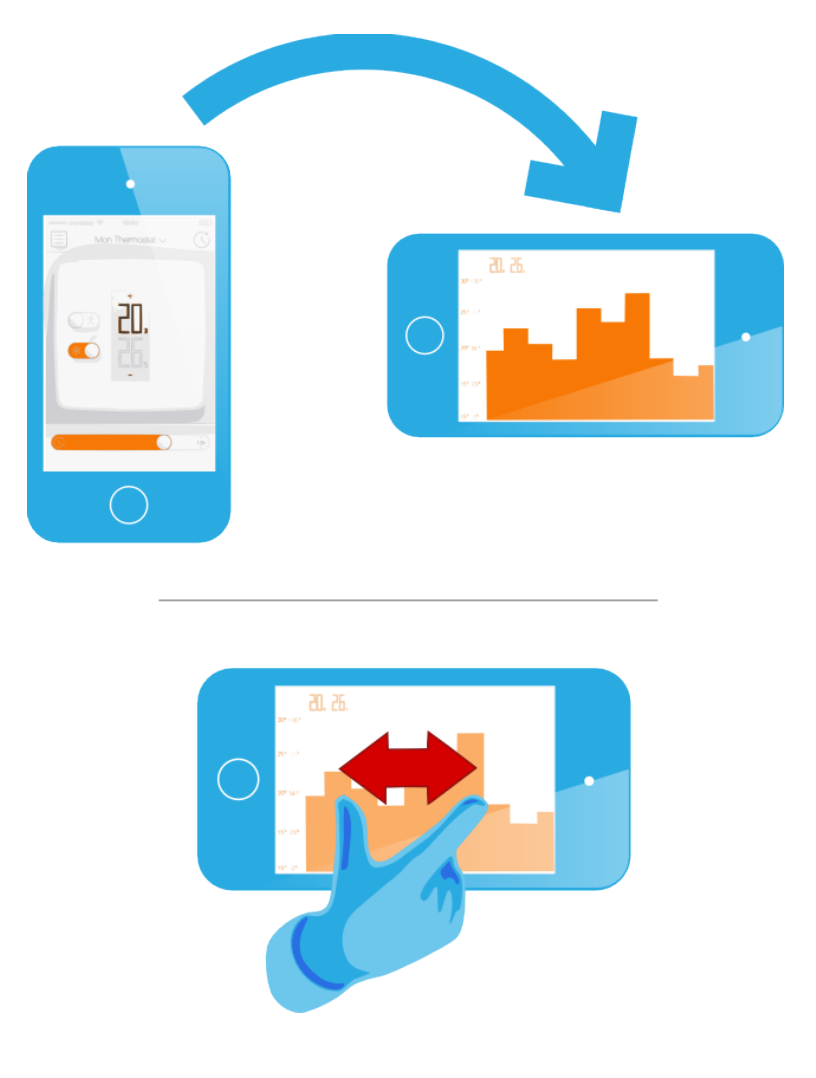

#### <span id="page-18-0"></span>14.3 Legende

De grijze curve geeft de kamertemperatuur geschiedenis weer.

De oranje curve geeft de gewenste temperatuur geschiedenis weer.

De oranje histogram op de achtergrond geeft de gemiddelde activiteit van de verwarmingsketel aan. Bijvoorbeeld, een kolom van 30 minuten is, als de verwarmingsketel 15 minuten aan is geweest, maar tot 50% gevuld. Dit geeft u een overzicht om uw energie consumptie van week tot week te vergelijken en te kijken welk effect het verlagen of verhogen van de temperatuur op uw uiteindelijke stookkosten heeft.

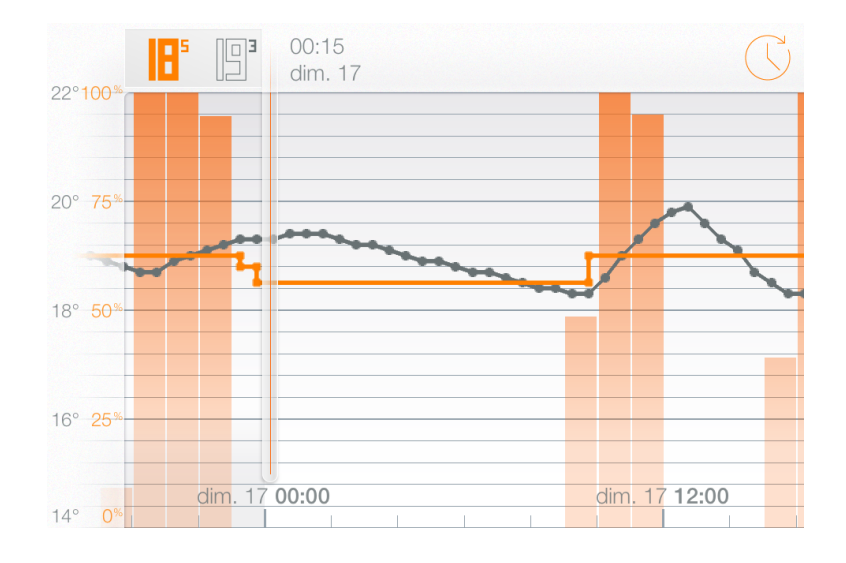

# Wat u nog meer moet weten

# <span id="page-19-0"></span>15 Energie besparingen

#### <span id="page-19-1"></span>15.1 Energie besparingen

Energie besparen met de verwarming kan met simpele gebaren:

- Door een kamerthermostaat te installeren (die de kamertemperatuur meet et de verwarming hierop afstelt) en door een comfortabele en aangepaste temperatuur in te stellen.

-Door de thermostaat zo te programmeren dat de temperatuur uw dagelijkse activiteiten volgt. (afwezigheid, nacht...).

-Door op een afstand de thermostaat te controleren zodat u niet onnodig uw woning verwarmd.

#### <span id="page-19-2"></span>15.2 1)De juiste temperatuur instellen

De ADEME\* raadt temparaturen aan van 19◦C overdag en van 16◦C s'nachts.

Zonder uw comfort aan te tasten, denk aan uw temperatuur regeling om energie te sparen. Inderdaad, de ADEME acht dat doormiddel van de gewenste temperatuur één graad te verlagen, al 7% energie bespaart wordt.

\* \*ADEME is het franse bureau voor Milieubescherming en Energie besparing.

#### <span id="page-19-3"></span>15.3 2)Programmeer een verwarmingsplanning volgens uw bezigheden

Dankzij een aan uw bezigheden aangepaste verwarmingsplanning, verwarmt de Netatmo thermostaat minder s'nachts en ook tijdens uw regelmatige afwezigheden.

Wanneer u de app voor het eerst gebruikt, pas meteen de thermostaat aan uw activiteiten.

u kunt later de uren en de gewenste temperaturen wijzigen op de verwarmingsplanning via het "klok" symbool op het paneel.

#### <span id="page-20-0"></span>15.4 3)Stookkosten besparen wanneer u afwezig bent

Wanneer u weg moet, kunt u op een simpele manier uw energie consumptie verlagen door middel van het activeren van de afwezig functie of de vorstvrij functie.

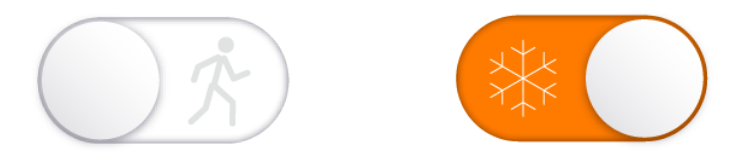

De afwezig functie gebruiken is een goede manier om energie te besparen: hoewel het opwarmen van uw woning energie kost, het verlagen van de temperatuur als u weg bent vermindert daarentegen het verlies van warmte en energie. (dit is proportionneel met het verschil tussen de binnen en de buitentemperatuur). Samengevat betekent dit dat het verwarmen van uw huis als u thuis komt, minder energie vraagt dan de verwarming constant aan laten.

### <span id="page-20-1"></span>16 Energierapporten

#### <span id="page-20-2"></span>16.1 Het energierapport, wat is dat precies?

Elke maand van het koude seizoen berekent uw Thermostaat een gepersonaliseerd energierapport. U ontvangt het per e-mail. Het bestaat uit vier onderdelen:

- 1. Uw besparingen
- 2. De tijd dat uw boiler aan stond, van maand tot maand
- 3. De energie-efficiëntie van uw verwarmingsplanning
- 4. Tips van de maand om u te helpen uw energieverbruik goed te beheren.

Als uw verwarming de voorbije maand onvoldoende lang aan stond, krijgt u geen energierapport of slechts een gedeeltelijk rapport.

#### <span id="page-20-3"></span>16.2 1. De besparingen die u hebt gemaakt

De planning van uw Thermostaat, de "Afwezig" en "Geen Vorst" modi en de afstandsbediening zorgen ervoor dat u uw huis niet altijd hoeft op te warmen tot een constant

comfortniveau. De besparingen worden dan berekend in verhouding tot de tijd die uw boiler theoretisch nodig zou hebben gehad om uw huis op een constante comforttemperatuur te handhaven (geen programmeerbare thermostaat geïnstalleerd).

De schommelingen van de buitentemperatuur worden ook gebruikt; zo worden de besparingen nog nauwkeuriger berekend.

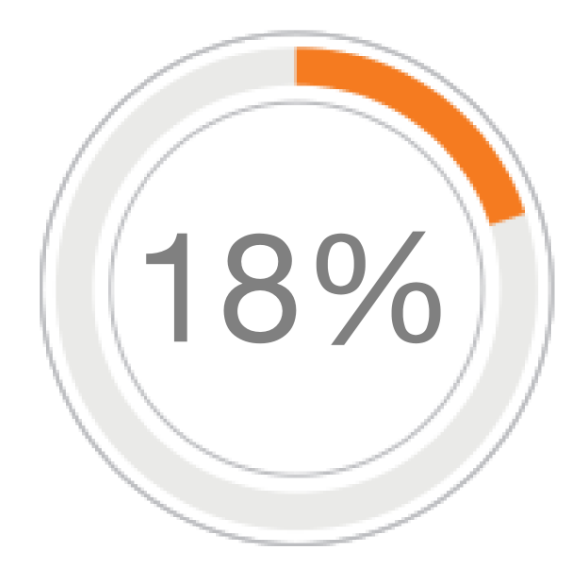

#### <span id="page-21-0"></span>16.3 2. De duur dat uw verwarming aan stond

De tijd dat uw verwarming aan stond wordt van maand tot maand vergeleken.

De tijd dat uw boiler aan staat kan om verschillende redenen toenemen of verminderen, zoals de gemiddelde buitentemperatuur en de lengte van de perioden in modi "Afwezig" of , Geen Vorst ".

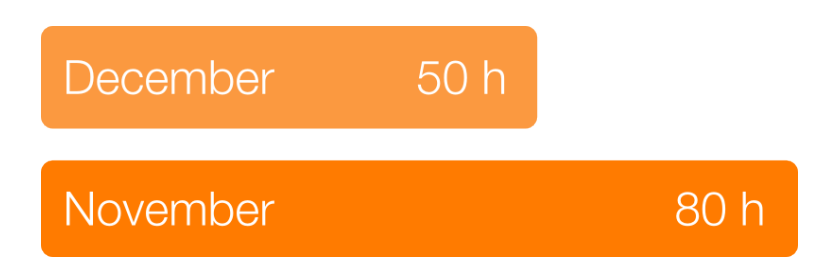

#### <span id="page-21-1"></span>16.4 3. De energie-efficiëntie van uw verwarmingsprogramma

Deze indicatie helpt u te bepalen of uw verwarmingsprogramma efficiënt is, dan wel of het vatbaar is voor verbetering.

Het is gebaseerd op de temperatuuraanbevelingen van overheidsbedrijven.

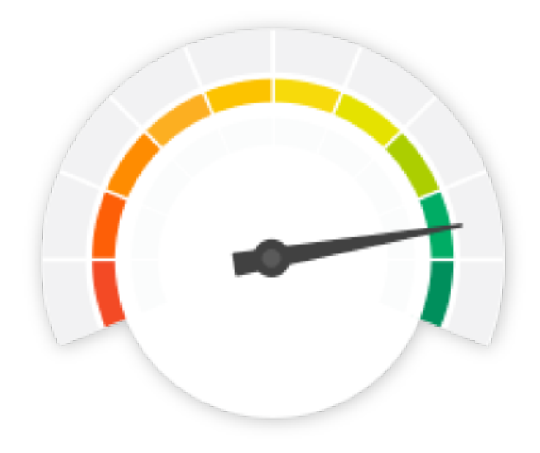

#### <span id="page-22-0"></span>16.5 4. Wist u dat?

Met deze tips krijgt u een beter inzicht in uw verwarming.

#### <span id="page-22-1"></span>16.6 Goed om te weten:

U kunt het verzenden van uw energierapport op elk ogenblik desactiveren/activeren door te klikken op de link "Uitschrijven" op het einde van het energierapport.